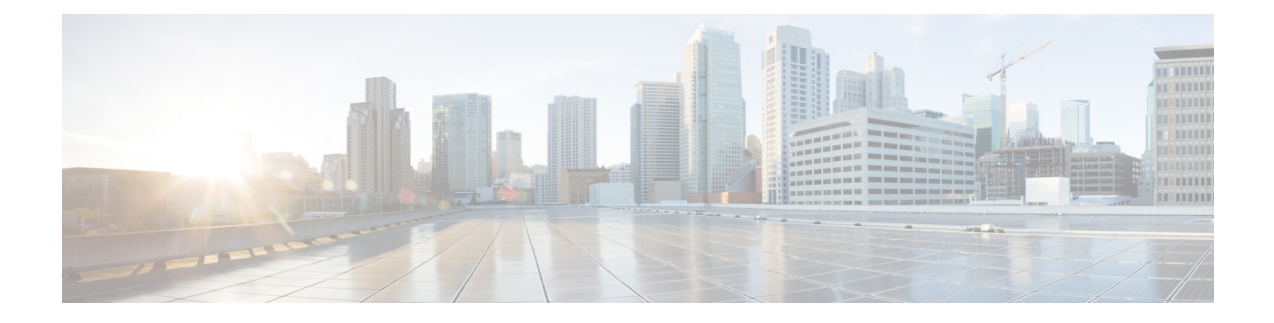

# **Uw gebruikersvoorkeuren wijzigen**

- Over gebruikersvoorkeuren, op pagina 1
- Alternatieve spelling van uw naam toevoegen, op pagina 1
- Uw opgenomen naam wijzigen, op pagina 2
- Alternatieve namen voor uzelf toevoegen, op pagina 2
- Alternatieve apparaten toevoegen, op pagina 3
- Geavanceerde instellingen wijzigen voor alternatieve apparaten, op pagina 4
- Takenlijst voor consolidatie van uw voicemail van meerdere telefoons in één postbus, op pagina 4
- Uw status in de telefoonlijst wijzigen, op pagina 5

### **Over gebruikersvoorkeuren**

In de gebruikersvoorkeuren wordt informatie over u als gebruiker van het Cisco Unity Connection-systeem vastgelegd. Ook wordt een aantal van uw keuzes voor interactie met het systeem vastgelegd.

## **Alternatieve spelling van uw naam toevoegen**

Als uw naam niet isingevoerd in Romeinse tekens(bijvoorbeeld Kanji-tekens), kunt u een alternatieve spelling van uw naam toevoegen met het Romeinse alfabet. Wanneer u een alternatieve spelling invoert, kunnen bellers u beter bereiken wanneer zij stemherkenning gebruiken.

**Stap 1** Selecteer in Messaging Assistant de optie **Persoonlijk** in het menu Voorkeuren.

**Stap 2** Op de pagina Voorkeuren kunt u onder Naam een alternatieve spelling van uw naam invoeren in de velden Alternatieve spelling voornaam en Alternatieve spelling achternaam.

U kunt de tekens A-Z, a-z en 0-9 gebruiken.

**Stap 3** Selecteer **Opslaan**.

**Verwante onderwerpen**

Alternatieve namen voor uzelf toevoegen, op pagina 2

### **Uw opgenomen naam wijzigen**

Uw opgenomen naam wordt afgespeeld als u een bericht achterlaat voor andere gebruikers en identificeert u als de adressenlijst wordt gebruikt. De opgenomen naam wordt ook afgespeeld als u een begroeting met de opnamen van het systeem gebruikt in plaats van uw eigen opnamen.

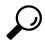

- Andere gebruikers van Cisco Unity Connection horen uw alternatieve begroeting niet wanneer zij via de telefoon berichten aan u sturen. Naast het inschakelen van de alternatieve begroeting, kunt u ook overwegen om uw opgenomen naam te wijzigen en informatie toe te voegen dat u afwezig bent. **Tip**
- **Stap 1** Selecteer in Messaging Assistant de optie **Persoonlijk** in het menu Voorkeuren.
- **Stap 2** Om uw naam op te nemen gaat u naar de pagina Persoonlijke opties en kiest u voor **Opnemen** in de interface onder de sector Opgenomen naam.

Voor release 11.0 (1) en eerder moet u de optie **Afspelen/opnemen** onder de sectie Opgenomen naam selecteren om Media Master te laden. **Opmerking**

- **Stap 3** Wanneer u klaar bent met de opname, klikt u op **Stoppen**.
- **Stap 4** Selecteer **Opslaan**.

## **Alternatieve namen voor uzelf toevoegen**

U kunt Cisco Unity Connection instellen om u te herkennen aan een of meer alternatieve namen die u zelf hebt opgegeven. Alternatieve namen verschillen van de versie van uw naam die is geregistreerd in de telefoonlijst.

Connection herkent gebruikelijke bijnamen, zoals Han voor Johannes en Wil voor Willemien. Mogelijk kunt u alternatieve namen voor uzelf instellen in de volgende situaties, waardoor bellers u beter kunnen bereiken wanneer zij stemherkenning gebruiken:

- U bent bekend onder een ongewone bijnaam. (Bijvoorbeeld als u Willem heet, maar u gebruikt de bijnaam Bink.)
- U bent bekend onder een andere naam. (Bijvoorbeeld uw tweede naam of meisjesnaam.)
- Uw naam heeft een afwijkende uitspraak. (Bijvoorbeeld als u Marjan heet, maar u uw naam wordt uitgesproken als Maarie-jan. U zou de spelling van de uitspraak kunnen gebruiken als alternatieve naam.)
- **Stap 1** Selecteer in Messaging Assistant de optie **Persoonlijk** in het menu Voorkeuren.
- **Stap 2** Voer uw alternatieve naam in onder Alternatieve namen op de pagina Voorkeuren.
- **Stap 3** Als u meer alternatieve namen wilt toevoegen, klikt u op **Rij toevoegen** en herhaalt u stap 2.
- **Stap 4** Selecteer **Opslaan**.

#### **Verwante onderwerpen**

Alternatieve spelling van uw naam toevoegen, op pagina 1

## **Alternatieve apparaten toevoegen**

U kunt informatie over andere apparaten die u gebruikt, zoals semafoons, mobiele telefoons, uw telefoon thuis of een telefoon op een andere werkplek, toevoegen aan uw persoonlijke voorkeuren in Cisco Unity Connection. Hierdoor kunt u makkelijker Connection bellen met een alternatief apparaat. Het systeem zal het nummer herkennen en op dezelfde manier werken als wanneer u belt via uw primaire toestel.

De Connection-beheerder kan ook alternatieve apparaten voor u toevoegen ter aanvulling op uw primaire toestel. U kunt zelf maximaal tien alternatieve apparaten toevoegen en zien welke alternatieve apparaten zijn ingesteld door de beheerder.

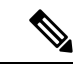

**Opmerking**

Wanneer u zich aanmeldt via een telefoonnummer dat niet is opgenomen bij uw alternatieve apparaten, wordt u mogelijk gevraagd of u het nummer wilt toevoegen. Als u kiest voor toevoeging van het nummer, zal Connection het herkennen en op dezelfde manier reageren als wanneer u belt via uw primaire toestel. Als u het nummer niet toevoegt, zal Connection niet nogmaals vragen of u het wilt toevoegen.

- **Stap 1** Selecteer in Messaging Assistant de optie **Persoonlijk** in het menu Voorkeuren.
- **Stap 2** Selecteer op de pagina Voorkeuren in het gedeelte Alternatieve apparaten de optie **Rij toevoegen** bij de tabel Door gebruiker ingestelde toestellen.
- **Stap 3** Voer in het veld Naam een beschrijving in van het apparaat. (U kunt bijvoorbeeld **Mobiele telefoon werk** of **Persoonlijke mobiele telefoon** opgeven.)
- **Stap 4** Voer in het veld Nummer een toestel- of telefoonnummer in voor het apparaat (maximaal 30 tekens).

Als u nummers invoert in de tabel Door gebruiker ingestelde toestellen, moet u rekening houden met het volgende:

- Elk telefoonnummer dat u toevoegt, moet uniek zijn. Connection accepteert geen nummer dat al aan een andere gebruiker is toegewezen (dit geldt voor zowel primaire toestelnummers als alternatieve apparaten) of dat aan een andere Connection-entiteit is toegewezen (bijvoorbeeld een publieke distributielijst).
- Gebruik de cijfers 0 tot en met 9 voor het nummer. Vraag de Connection-beheerder of aanvullende cijfers of tekens zijn vereist.
- U kunt de juiste notatie van telefoonnummers bepalen door uw werktelefoon te bellen vanaf uw alternatieve apparaat en via het display met de beller-ID op uw werktelefoon na te gaan of aanvullende cijfers en tekens bij het telefoonnummer worden aangegeven. **Tip**
- Mogelijk kunt u ook een geldig alias voor een SIP-URL invoeren. Als de URL bijvoorbeeld SIP:aabade@cisco.com is, voert u **aabade** in. Neem contact op met de Connection-beheerder voor meer informatie.
- **Stap 5** Als u nog een apparaat wilt toevoegen, klikt u op **Rij toevoegen** en herhaalt u stap 2 en 3.
- **Stap 6** Selecteer **Opslaan**. Alle alternatieve apparaten die u invoert, zijn actief.

#### **Verwante onderwerpen**

Geavanceerde instellingen wijzigen voor alternatieve apparaten, op pagina 4

Takenlijst voor consolidatie van uw voicemail van meerdere telefoons in één postbus, op pagina 4

### **Geavanceerde instellingenwijzigen voor alternatieve apparaten**

Er zijn verschillende geavanceerde instellingen die kunnen worden aangepast voor alternatieve apparaten. Standaard gebruikt elk alternatief apparaat dezelfde instellingen die voor het primaire toestel zijn geconfigureerd.

U kunt de instellingen wijzigen voor elk alternatief apparaat waarmee u Cisco Unity Connection belt. U wilt bijvoorbeeld gebruikmaken van spraakopdrachten als invoerstijl wanneer u vanaf uw mobiele telefoon belt, maar het toetsenblok van de telefoon gebruiken wanneer u belt vanaf uw telefoon op het werk.

- **Stap 1** Selecteer in Messaging Assistant de optie **Persoonlijk** in het menu Voorkeuren.
- **Stap 2** Klik in het gedeelte Alternatieve toestellen van de pagina Voorkeuren in de kolom Geavanceerde instellingen van de tabel Door gebruiker ingestelde toestellen op **Bewerken** voor het alternatieve apparaat dat u wilt wijzigen.

Er wordt een nieuw browservenster geopend met Geavanceerde instellingen voor alternatieve toestellen.

- **Stap 3** Schakel in de kolom Instelling het selectievakje in van elke instelling die u wilt wijzigen.
- **Stap 4** Wijzig in de kolom Waarde voor alternatief toestel de waarde van instelling in het gewenste gedrag van het apparaat.
- **Stap 5** Selecteer **Opslaan**.
- **Stap 6** Sluit het browservenster **Geavanceerde instellingen voor alternatieve toestellen**.

# **Takenlijst voor consolidatie van uw voicemail van meerdere telefoons in één postbus**

U kunt meerdere telefoons instellen (bijvoorbeeld uw mobiele werktelefoon en uw persoonlijke mobiele telefoon) op doorsturen naar Cisco Unity Connection wanneer u niet opneemt, zodat al uw spraakberichten in één postbus komen te staan.

Wanneer u een mobiele telefoon instelt op doorsturen naar Connection, horen bellers uw begroeting en laten zij berichten voor u achter in uw Connection-postbus, net zoals het geval is met uw primaire toestel als u niet opneemt. Doorsturen moet worden ingesteld via het apparaat zelf, niet in Connection.

Voer de volgende taken in de opgegeven volgorde uit om uw mobiele telefoon in te stellen op doorsturen naar Connection.

- **1.** Voeg de mobiele telefoon toe als een alternatief apparaat. Zie Alternatieve apparaten toevoegen, op pagina 3.
- **2.** Stel de mobiele telefoon in op doorsturen naar uw werktelefoonnummer (dit moet overeenkomen met uw primaire toestel in Connection). Raadpleeg de instructies van de telefoonmaatschappij.

Als u geen instructies hebt voor uw telefoon, zoekt u op internet naar de term 'gesprek doorsturen' in combinatie met de naam van uw telefoonmaatschappij. Zie ook Mobiele telefoons instellen op doorsturen naar Cisco Unity Connection, op pagina 5 (een generieke procedure die als richtlijn fungeert, maar de stappen kunnen variëren, afhankelijk van uw telefoon).

**3.** Test het doorsturen door uw mobiele telefoon te bellen via een andere telefoon. Uw gesprek moet worden doorgestuurd naar uw Connection-postbus.

Aangezien het gesprek eerst naar uw mobiele telefoon gaat en daarna naar uw werktelefoon, kunnen bellers het toestel meerdere keren horen overgaan voordat zij worden doorverbonden met uw postbus.

### **Mobiele telefoons instellen op doorsturen naar Cisco Unity Connection**

U kunt deze generieke procedure als richtlijn gebruiken, maar de stappen kunnen variëren, afhankelijk van uw telefoon. Het is raadzaam in plaats daarvan de instructies te volgen van uw telefoonmaatschappij.

- **Stap 1** Selecteer de optie **Instellingen** op de mobiele telefoon.
- **Stap 2** Selecteer **Gespreksinstellingen**.
- **Stap 3** Selecteer **Doorsturen**.
- **Stap 4** Selecteer de toepasselijke doorstuuropties.

Het is niet raadzaam alle gesprekken door te sturen. Kies voor doorsturen onder de volgende omstandigheden:

- Als de telefoon bezet is.
- Als de telefoon niet wordt opgenomen.
- Als de telefoon buiten bereik is of niet beschikbaar is (bijvoorbeeld is uitgeschakeld).
- **Stap 5** Volg de instructies op het scherm en voer uw telefoonnummer op uw werk in (dit moet overeenkomen met uw primaire toestel in Connection).

### **Uw status in de telefoonlijst wijzigen**

Afhankelijk van hoe Cisco Unity Connection is ingesteld in uw organisatie, kunt u kiezen of u wilt worden vermeld in de telefoonlijst. Als u wordt vermeld, kunnen bellers die uw toestelnummer niet kennen u bereiken door te zoeken naar uw naam.

- **Stap 1** Selecteer in Messaging Assistant de optie **Persoonlijk** in het menu Voorkeuren.
- **Stap 2** Schakel in het gedeelte Adressenlijst op de pagina Persoonlijke opties het selectievakje **Vermelden in adressenlijst** in om te worden vermeld.

Of

Schakel het selectievakje **Vermelden in adressenlijst** uit om niet te worden vermeld.

**Stap 3** Selecteer **Opslaan**.

 $\mathbf I$ 

٦

### Over de vertaling

Cisco biedt voor sommige gebieden lokalisatie aan voor deze content. De vertalingen worden echter alleen aangeboden ter informatie. Als er sprake is van inconsistentie, heeft de Engelse versie van de content de voorkeur.